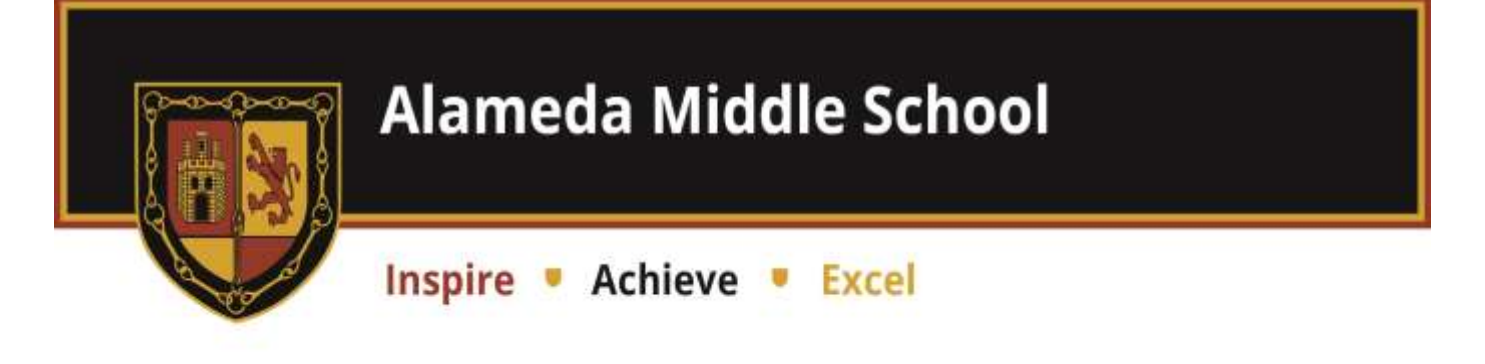

### **Google Classroom – Getting Started A Short Guide for Pupils**

Any problems, contact Mr Beavis at [ithelp@alamedamiddleschool.org.uk.](mailto:ithelp@alamedamiddleschool.org.uk?subject=Google%20Classroom%20help)

Use the login details below to log in to your Google account (replace jbloggs with your own initial and surname)

### **Log In:**

Year 5: [19jbloggs@alamedamiddle.org.uk](mailto:19jbloggs@alamedamiddle.org.uk) Year 6: [18jbloggs@alamedamiddle.org.uk](mailto:18jbloggs@alamedamiddle.org.uk) Year 7: [17jbloggs@alamedamiddle.org.uk](mailto:17jbloggs@alamedamiddle.org.uk) Year 8: [16jbloggs@alamedamiddle.org.uk](mailto:16jbloggs@alamedamiddle.org.uk)

Temporary password: **Password1 Change this as soon as possible**

#### Go to **classroom.google.com**

You can follow this link:

[Classroom](https://classroom.google.com/h)

Select **Student**

#### **Joining your classes**

Please see the point in the letter about how our existing classes have been synchronised with Google Classroom. This will be resolved as soon as possible.

To receive "assignments" from your teacher or subject leader, manage work and communicate, you will first need to sign in to Classroom and join your classes.

You will have been sent invitations for all of your classes. These are set up in year groups/subjects rather than your usual classes.

To join a class, open your class stream and click **join** on the class card.

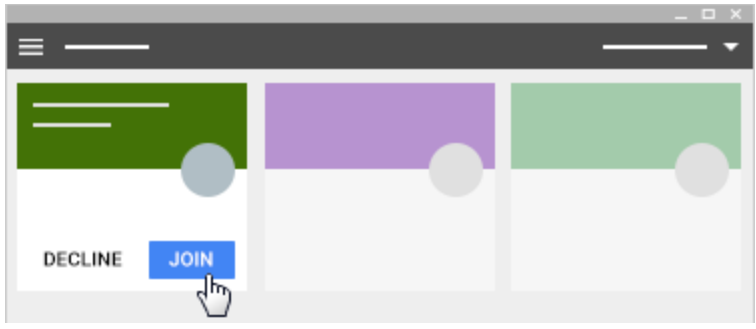

You will need to do this for all of your Classes/subjects.

## **Viewing Activities set by your teacher**

For now, all of the work will be set by the subject leaders. Your teachers will, however, check your work.

For each class (subject), if there is upcoming work, you'll see the title and due date (at the moment, we will be flexible about due dates).

Click on the Title to see the instructions.

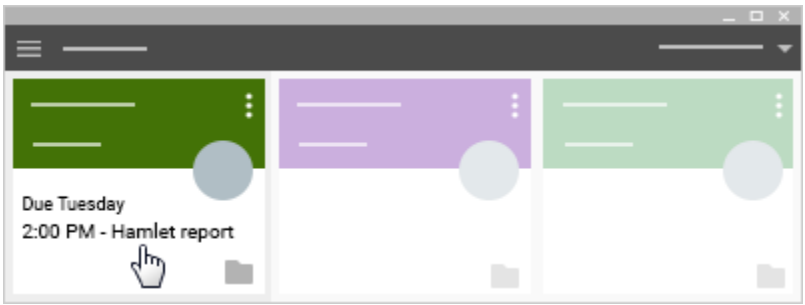

You will also see any feedback that has been left by your teacher if you click on the title.

# **Viewing Work on the To-do Page**

- 1. Click on the menu at the top of the page
- 2. Click on To-do

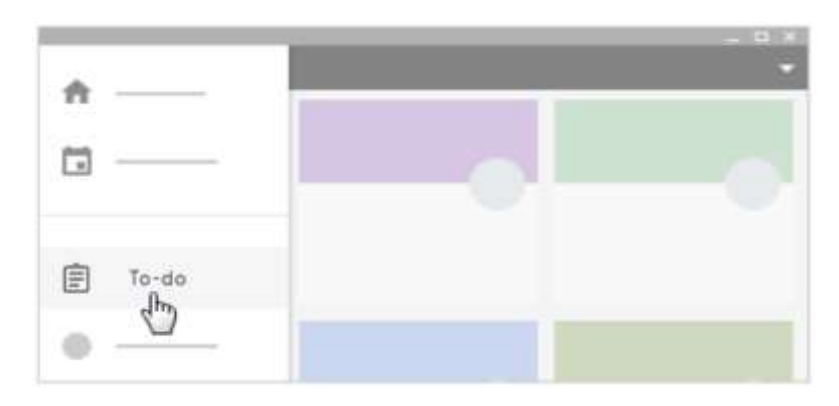

# 3. Click a title

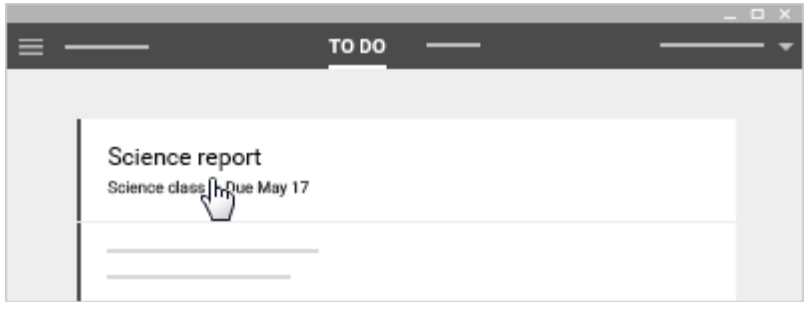

4. You can send your teacher a comment – click **add private comment.** Enter your comment and click **post.**

5. To see any work you already submitted, click **done** at the top. Click a title to see any feedback.

To submit work (activities) that have been assigned to you by the teacher (or subject leader)

How you submit your work depends on whether you have anything to attach. There are 2 options:

- Turn in If you need to attach anything to your work.
- Mark done if you are not adding an attachment

### **To "turn in"**

1. If your teacher attached a document, click the thumb nail to open and review it.

- a. To attach an item, next to add, click the down arrow.
- b. Click the file icon (a paperclip)
- c. Select or enter the attachment and click **add**.
- 2. To create a new attachment

a. Next to create, click the down arrow and select the file type. Under **Your work**, a new file will appear.

- b. Click the file and enter your information
- 3. You can enter a comment to your teacher. Enter it in the box and click **Post**.

#### **To "mark done"**

1. Click the class and then click the assignment.

2. Click **Mark as Done** and confirm.